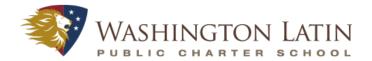

## Student Guide to Unified Classroom

# **Logging In**

In a web browser (on your phone/tablet/computer), go to http://classroom.powerschool.com/. (Bookmark this site!) Click on Sign In With Google. Enter your Latin email address and password.

Note that you should not use the app on a mobile device to log in. The app is not completely synced with the Unified Classroom platform, and you'll miss important information if you only use the app! If you're using a phone or tablet - open your web browser and go to http://classroom.powerschool.com/!

### **Dashboard**

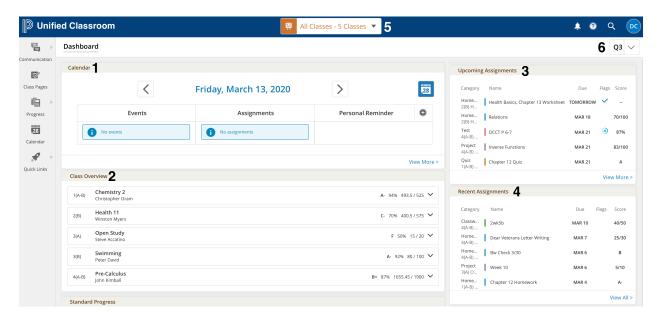

Your home page in Unified Classroom is called the Dashboard. This is the main section where your teachers will post homework and upcoming assessments. There are four main parts of the Dashboard:

- 1. **Calendar** Use the arrows to change the date to see what assignments are due on different days. Click on View More to see a whole week at a time.
- 2. **Class Overview** See your grade in each class. Use the menu in the upper right of the screen **(6)** to change quarters so you can see your grade for each marking period.
- 3. **Upcoming Assignments** A list of your next five assignments in all classes. Hover over an assignment and click to see more details. Click on View More to see a comprehensive list of all assignments.
- 4. **Recent Assignments** A list of your most recent five assignments in all classes. Hover over an assignment and click to see more details. Click on View More to see a comprehensive list of all assignments.

At the top of the page is a dropdown menu **(5)** where you can filter your classes so that you can see one class at a time. All of the sections of the dashboard will update to reflect whichever class you've selected.

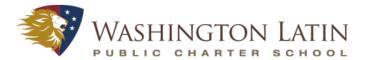

#### Menus

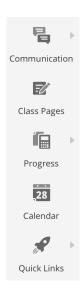

The menu on the left allows you to see more specific details about your classes.

- 1. **Communication** Check here for announcements from your teachers. Don't use this section to message your teacher—use email instead!
- 2. **Class Pages** Some teachers use their class pages as a repository for class documents such as the syllabus or handouts. Others post a running list or calendar of assignments. Others post links to important videos or websites that you use in class or for homework.
- 3. **Progress** Click on the Assignments link to see a full list of all assignments. Like on the dashboard, you can filter through the list to see all classes or individual subjects using the menu at the top of the page.
- 4. **Calendar** This is the same calendar that you can see on your Dashboard.
- 5. **Quick Links** Various links to see things like the Daily Bulletin, teacher comments, and other information. Feel free to explore on your own!

### **Attachments**

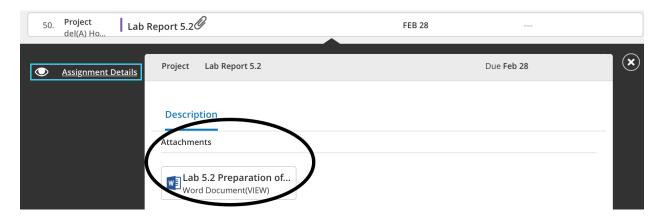

Remember how you logged into Unified Classroom via your Latin email account? UC is integrated directly with Google, so you (and your teachers) can link to files in Google Drive.

In order to see an attachment within an assignment, you need to go to the assignment's details page. If it is a recent or upcoming assignment, you can access it directly from the Dashboard. Otherwise, you'll need to go to the Assignments page under Progress. The Details page includes a written description of the assignment from your teacher as well as any worksheets, images, or other files necessary for completing the assignment.

In order to upload an attachment so that you can turn it in electronically, go to the My Files section of the Assignment Details page.